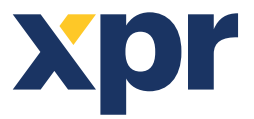

**ES**

# **Configuración de la WS4, de los teclados XS-K-MF-RS y de los lectores XS-MF-RS y XS-MF-RS-X**

Este documento describe cómo configurar la WS4, los lectores XS-K-MF-RS-X y XS - MF- RS-X con credenciales Xsecure, y los lector de XS-K - MF-RS y XS - MF - RS sin credencial XSecure. Elementos requeridos:

- 1. Lectores XS-K-MF-RS-X / XS-MF-RS-X y XS-K-MF-RS/XS-MF-RS.
- 2.Product Manager WS4. El software de Product Manager WS4 se entregará bajo petición. Póngase en contacto con nosotros en info@xprgroup.com

3. Cable micro USB (opcional). Asegúrese de que el cable admita la transferencia de datos. Si la PC no puede establecer una conexión con el lector, cambie el cable.

- 4. Lector de sobremesa PROX-USB-X (opcional).
- 5. Tarjetas o llaveros Xsecure y Mifare DESFire.
- 6. Tarjeta Mifare DESfire individual si desea configurar el lector con una tarjeta.

#### 1. CONFIGURACIÓN DE LOS LECTORES

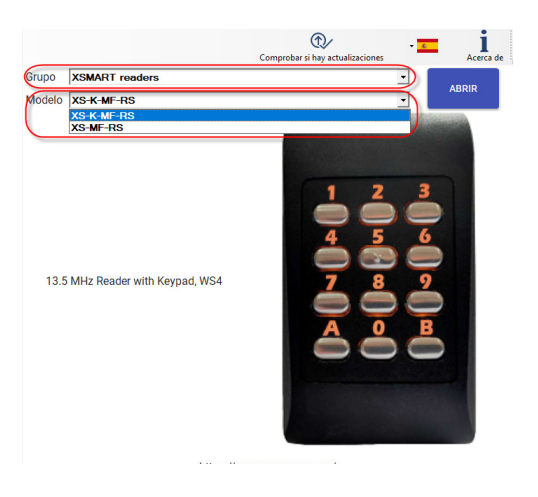

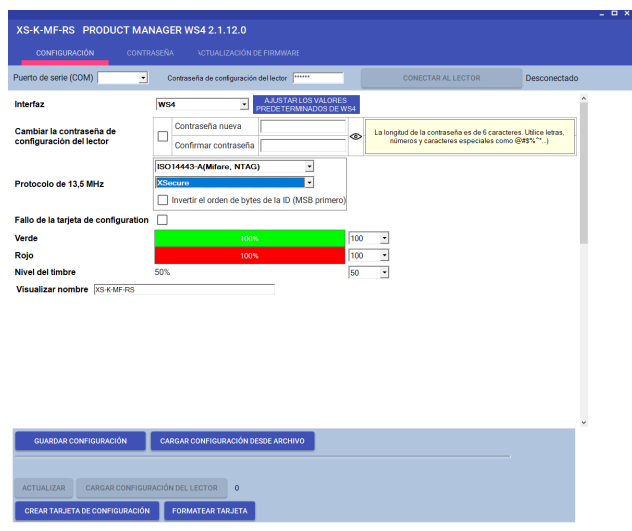

Nota: Los lectores ya están configurados con los parámetros necesarios. Si el lector no ha sido reconfigurado, puede omitir este paso y continuar con el paso 4 ( Agregar lectores al controlador WS4) a continuación.

- 1.1 Instale el software Product Manager WS4.
- 1.2 Ejecute Product Manager WS4.
- 1.3 Seleccione el grupo "XSMART readers" y el modelo de lector Xsecure.
- 1.4 Haga clic en el botón "ABRIR".

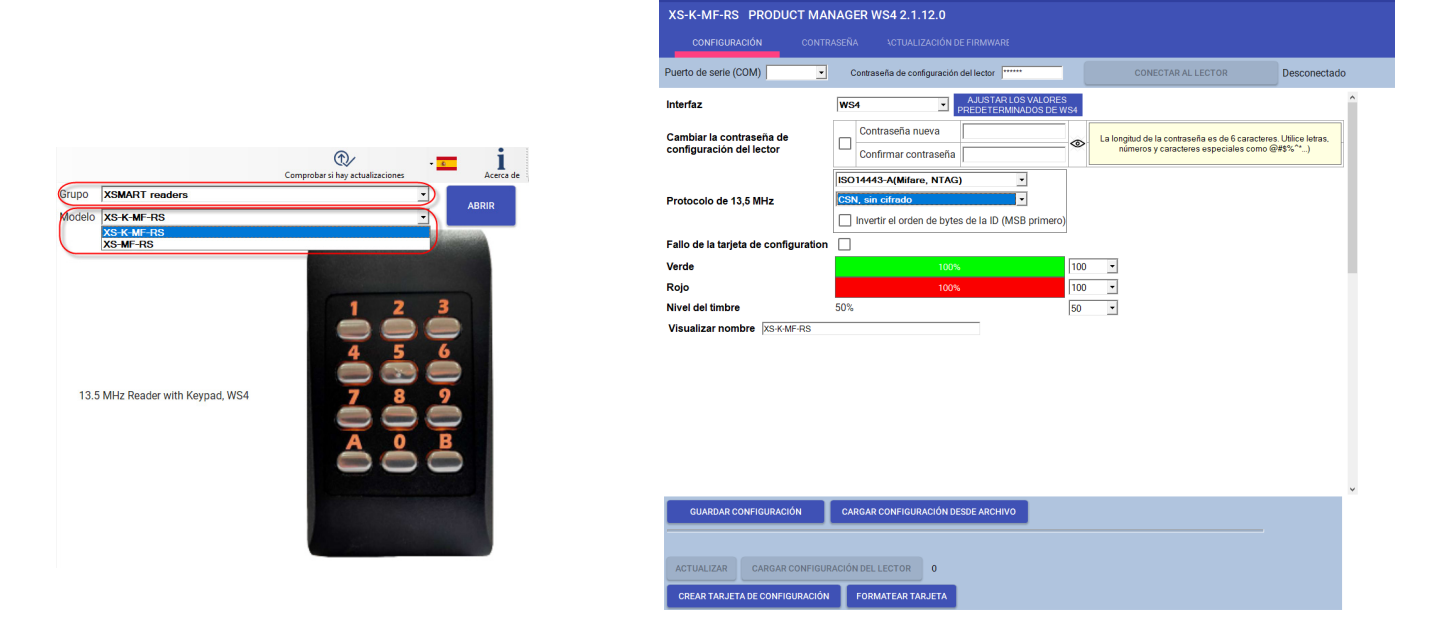

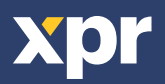

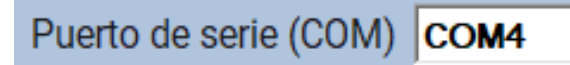

1.5 Conecte el lector a la PC mediante un cable micro-USB. Si el lector es reconocido por la PC, el campo "Puerto de seire (COM)" mostrará el puerto de comunicación donde está conectado el lector, como "COM4". Si no hay ningún valor en el campo "Puerto de serie (COM)", cambie el cable USB.

#### 2. CONFIGURACIÓN DE UN LECTOR PARA LA LECTURA DE CREDENCIALES XSECURE

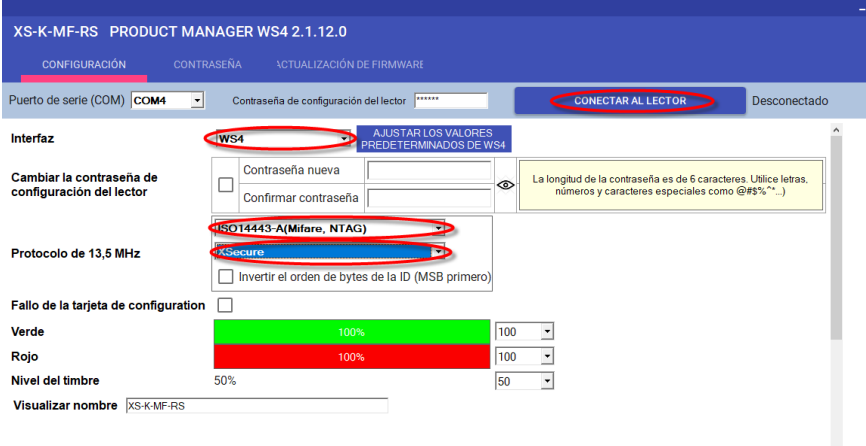

2.1 Haga clic en la pestaña "Conectar al lector". 2.2 Configure la interfaz en "WS4". 2.3 Configure el protocolo de 13,5 MHz en "ISO14443-A (Mifare, NTAG)". 2.4 Establezca el tipo de ID en "Xsecure". 2.5 Haga clic en el botón "Actualizar" para configurar el lector. 2.6 Monte el lector y conéctelo al Controlador.

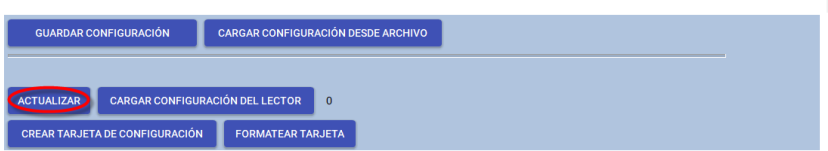

#### 3. CONFIGURACIÓN DE UN LECTOR PARA LA LECTURA DEL MIFARE CSN

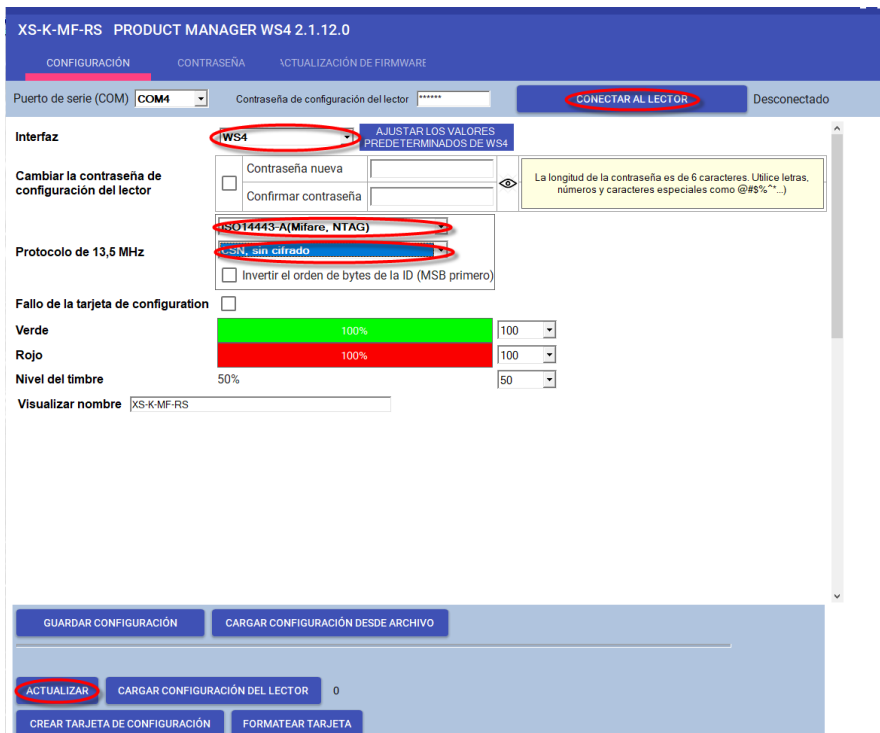

3.1 Haz clic en el botón "Conectar al lector".

3.2 Configure la interfaz como "WS4".

3.3 Configure el protocolo de 13,5 MHz como "ISO14443-A (Mifare, NTAG)".

3.4 Establezca el tipo de identificación en "CSN, sin cifrado".

3.5 Haga clic en el botón "Actualizar" para configurar el lector.

3.6 Monte el lector y conéctelo al Controlador.

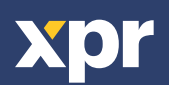

 $C \in$ 

#### 4. AGREGAR LECTORES AL CONTROLADOR WS4

4.1 Vaya a la sección "Puertas" en la pantalla principal del WS4 y seleccione la dirección disponible donde se configurará el lector.

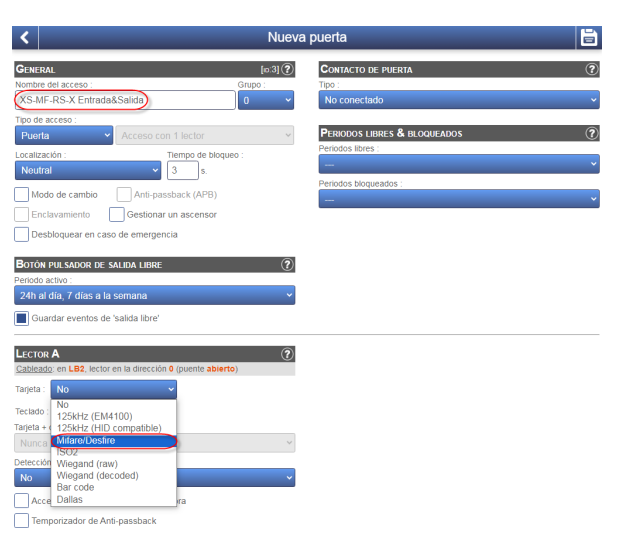

Esta Ista I Si la opción Público está mar  $1.0$ П  $\frac{1}{2}$ po APB llock MTPX-MHWO ENTRY

Lista de puerta

4.2 Aparecerá una nueva ventana.

4.3 Teclear el nombre del acceso (entrada, salida, edificio principal, etc.).

4.4 Para el tipo de tarjeta, seleccione "Mifare/DESfire".

4.5 Si utiliza un teclado, seleccione la casilla "Teclado" .

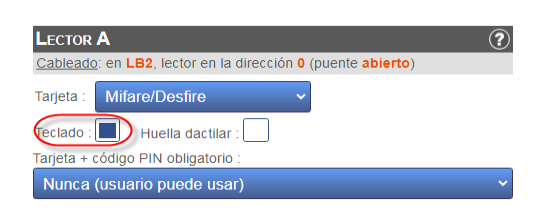

4.6 Haga clic en el icono "Guardar".

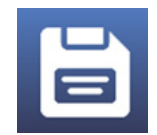

#### 5. ASIGNAR LA CREDENCIAL XSECURE A UN USUARIO MANUALMENTE

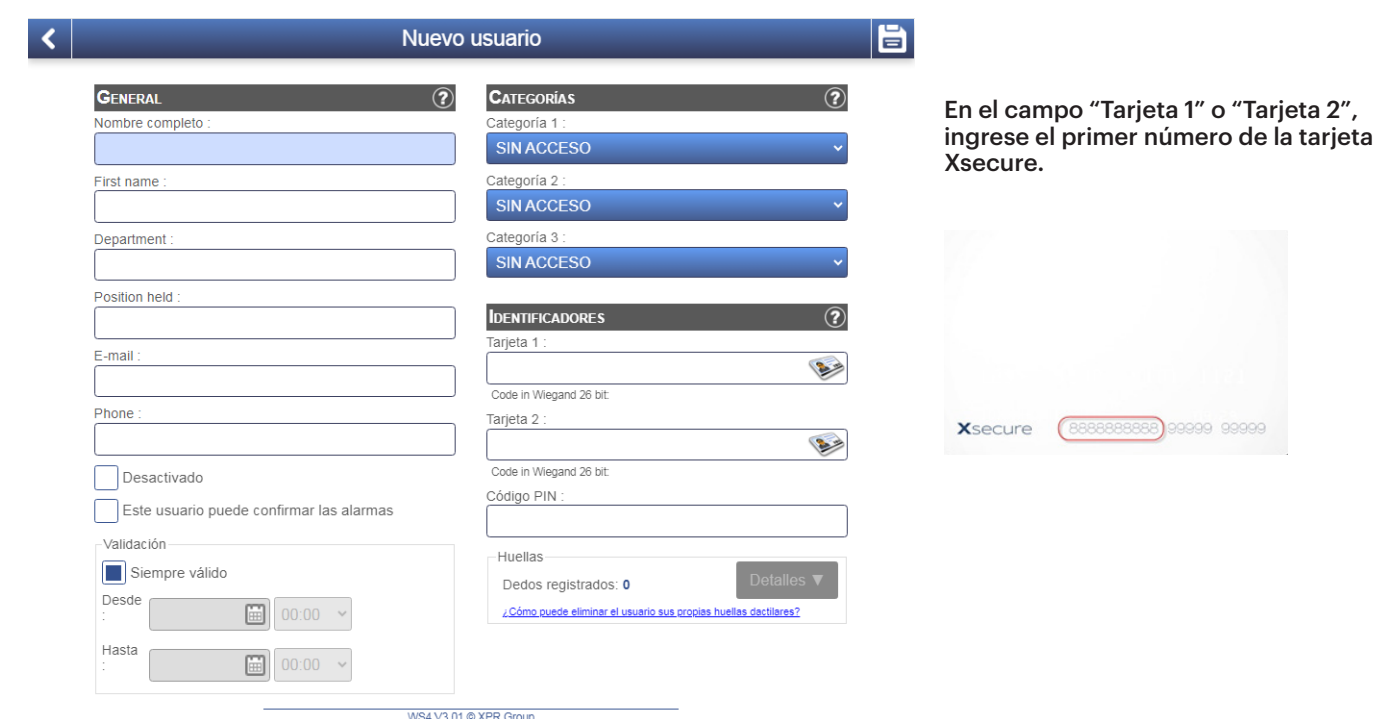

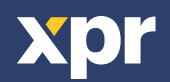

#### 6. ASIGNACIÓN DE LA CREDENCIAL XSECURE A UN USUARIO CON EL LECTOR DE ESCRITORIO PROX-USB-X.

• Para leer una tarjeta Xsecure, haga clic en el campo "Tarjeta 1", coloque la tarjeta Xsecure en el lector de escritorio PROX-USB-X y se escribirá la ID de Xsecure en el campo "Tarjeta 1".

• Si el número Xsecure no está escrito, configure el lector de escritorio como se describe en la siguiente sección.

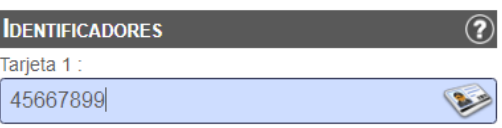

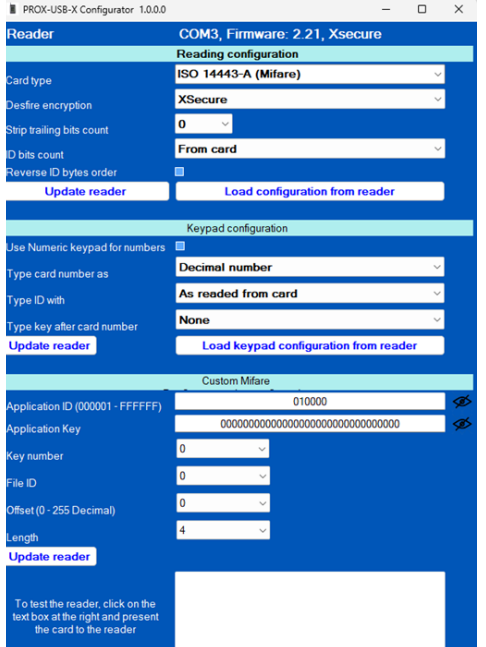

## 7. CONFIGURACIÓN DEL LECTOR DE ESCRITORIO

7.1 Descargue el software "PROX-USB-X Configurator" desde el sitio web Xpr Group y ejecutelo. El software se ejecuta en el sistema operativo Windows.

7.2 Conecte el lector de escritorio a la PC.

7.3 Establezca los valores como se muestra en la imagen a continuación.

7.4 Haga clic en el butón "Update reader" en "Reading configuration".

7.5 Haga clic en el butón "Update reader" en "Keypad configuration".

#### 8. ASIGNACIÓN MANUAL DE UN IDENTIFICADOR MIFARE A UN USUARIO

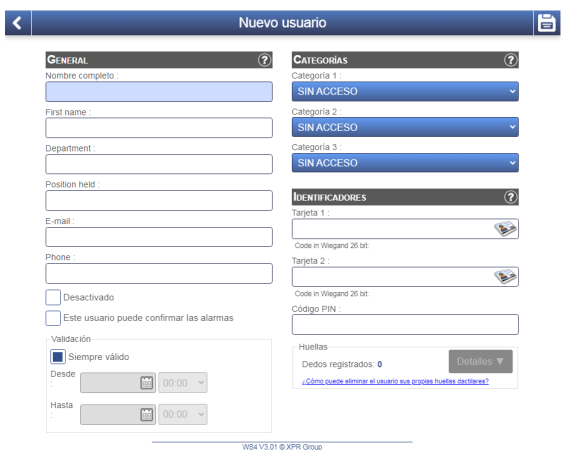

En el campo "Tarjeta 1" o "Tarjeta 2", introduzca el número de la tarjeta Mifare DESFire si está impreso.

#### 9. ASIGNACIÓN DE UN IDENTIFICADOR MIFARE A UN USUARIO CON EL LECTOR DE SOBREMESA PROX-USB-X

• Para leer una tarjeta Mifare DESFire, haga clic en el campo "Tarjeta 1", coloque la tarjeta en el lector PROX-USB-X y el identificador Mifare se escribirá en el campo "Tarjeta 1". • Si el número Mifare no está escrito, instale el lector de sobremesa tal y como se describe en el siguiente apartado.

#### **IDENTIFICADORES**

Tarjeta 1:

36066044360153092

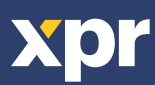

## 10. CONFIGURACIÓN DEL LECTOR DE SOBREMESA

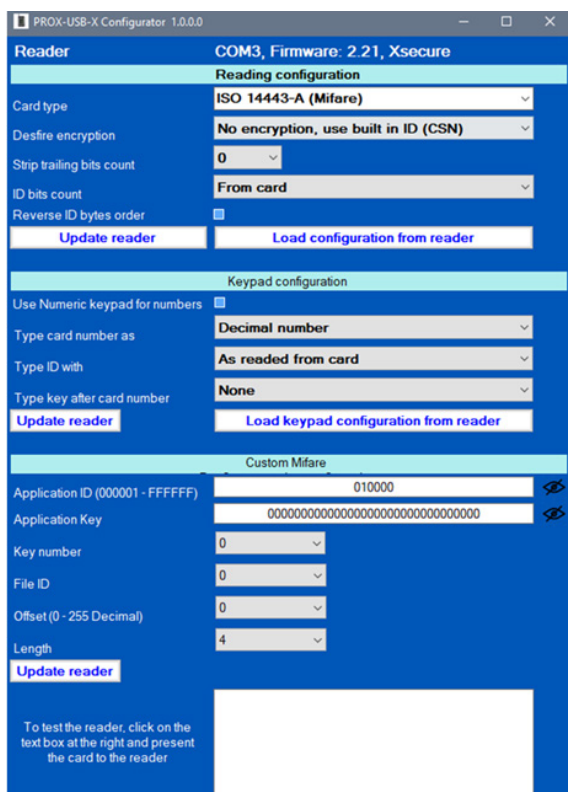

10.1 Descargue el "PROX-USB-X Configurator" del sitio web XPR Group y ejecútelo. El software funciona con el sistema operativo Windows.

10.2 Conecte el lector de sobremesa al PC.

10.3 Configure los valores como se muestra en la siguiente imagen.

10.4 Haga clic en el butón "Update reader" dentro de "Reading configuration".

10.5 En "Keypad configuration", haga clic en el butón "Update reader".

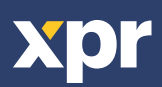